## 1dda2330-0

**Tony Docker** 

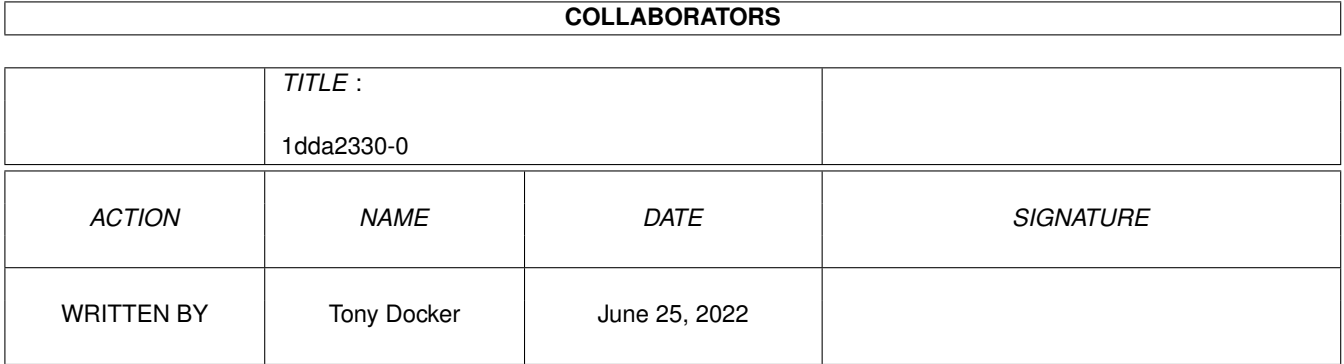

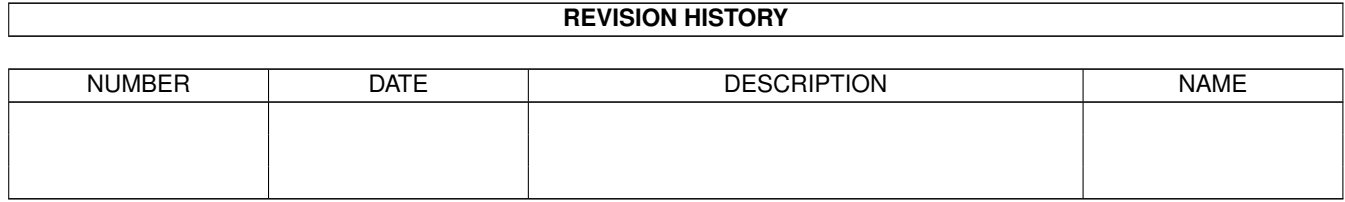

# **Contents**

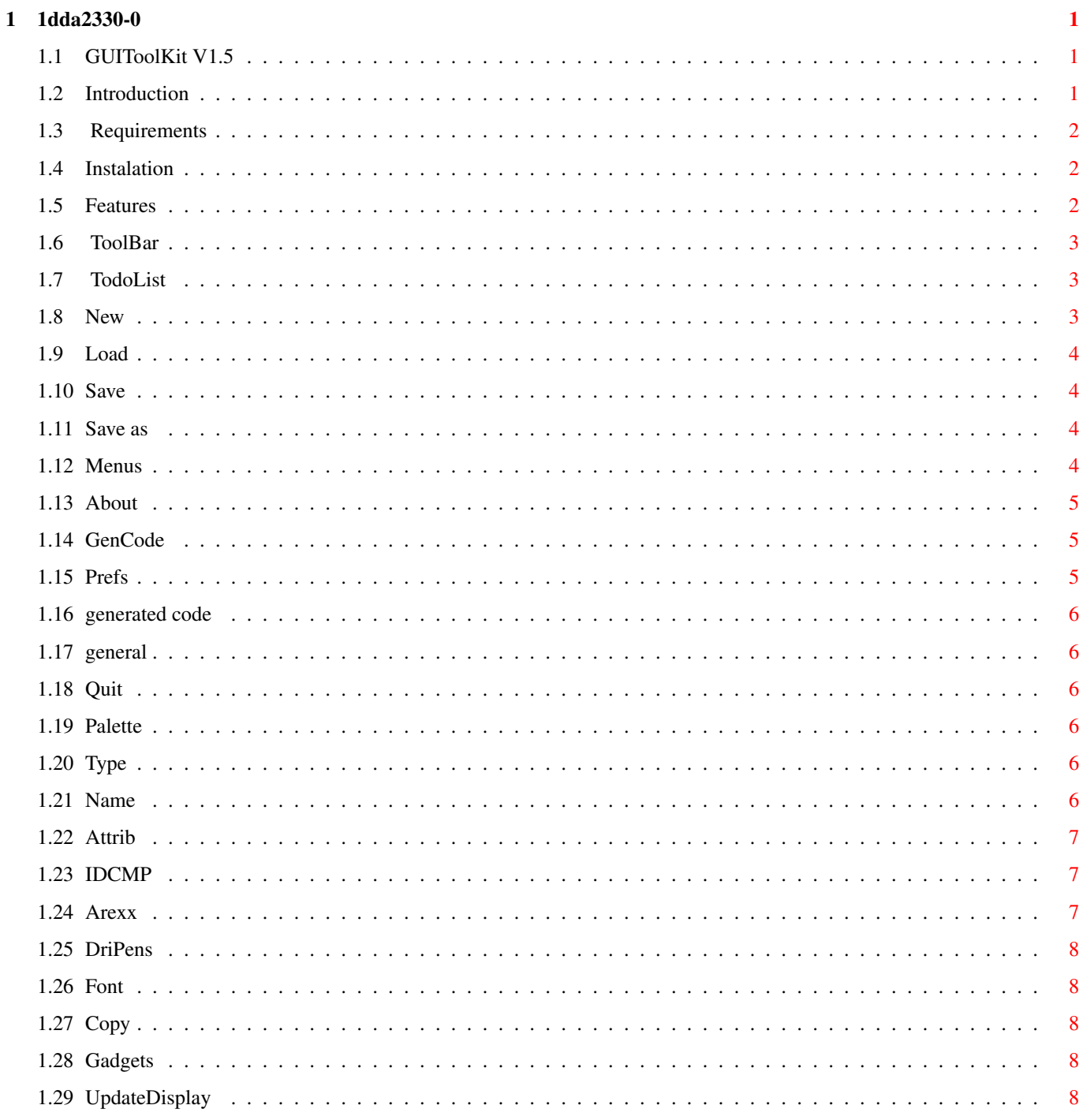

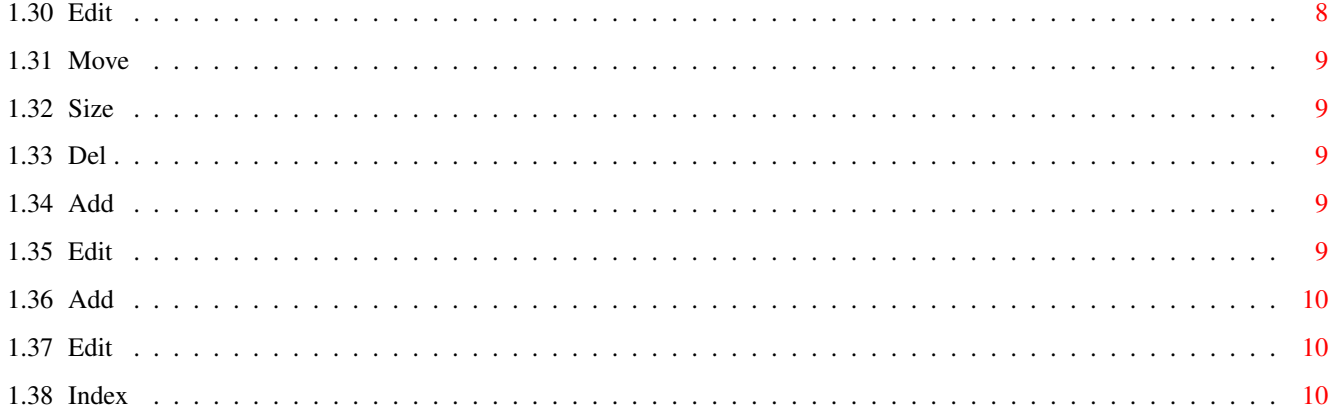

## <span id="page-4-0"></span>**Chapter 1**

## **1dda2330-0**

### <span id="page-4-1"></span>**1.1 GUIToolKit V1.5**

GUIToolKit

V1.5 By Tony Docker.

This program is FREEWARE

all comments welcome docker@enterprise.net 2:2500/702.3

Contents

Introduction

Features

Instalation

Requirements

Menus

~ToolBar

~TodoList

#### <span id="page-4-2"></span>**1.2 Introduction**

Although there are many other programs that do the same as this program, I felt that they were lacking somewhat (with the exception of GadToolBox which is very good) and wanted to take it little further. This v1.0 is just the begining and I intend developing it much further as I have many ideas to try. It

was of cause a great way to develope my programming skills and I have enjoyed doing it which in my opinion is a good enough reason on its own!

Ok, so what is GUIToolKit I hear you ask? well if you havn't already guessed its a programming tool, simular to GadToolBox which will assist you in creating the code for graphical user interfaces in Blitz Basic.

I welcome any constructive criticism's by e-mail.

#### <span id="page-5-0"></span>**1.3 Requirements**

You will need at least a Workbench V2 Amiga and the third party library ReqTools V1.70b and of course a copy of Blitz Basic2.

#### <span id="page-5-1"></span>**1.4 Instalation**

Simply copy the whole GUIToolKit directly to where you want it on your hard drive. Then copy ReqTools to your Libs: diretory.

#### <span id="page-5-2"></span>**1.5 Features**

```
1. Create
             Screens
              of all available resolutions.
2. Create a
             window
              of any dimensions to fit on your screen, give it
   size and close gadgets etc. and assign its
             IDCMP~flags.
                3. Create all types of
             gadgets
              ie. Button, Checkbox, Cycle, Integer
   String, Number, Text, Listview, Palette, MX, Scroller, Slider
   and Shape Gadgets, to fit on your window.
4. Draw two types of
             borders
              around your gadgets to group them
   together.
5. Draw
             Text.
                6.
             Load
              and
             save
              your project for latter editing.
7.
             Generate
              the Blitz2 code for the interface you have created.
```

```
8. Make
             Arexx
              scripts to do other functions.
```
## <span id="page-6-0"></span>**1.6 ToolBar**

Gadgets Edit Move Copy Size Del Borders Add Edit Text Add Edit

### <span id="page-6-1"></span>**1.7 TodoList**

For the next version -

1. Add more arexx commands. 2. Add a proper screen and font requester. 3. Allow text to be added on different fonts and colours. 4. Generate code in different languages ie. C, asm. 5. Move/delete more than one gadget at a time. 6. Allow more control over the gadget ID's in the generated source.

#### 7. Extend the config file.

#### <span id="page-6-2"></span>**1.8 New**

This will clear the current display and reset to the default values.

### <span id="page-7-0"></span>**1.9 Load**

Will call a file requester for you to choose a previously saved project with the .gt extension.

### <span id="page-7-1"></span>**1.10 Save**

Saves a project in a format to enable it to be reloaded in the future for further editing.

#### <span id="page-7-2"></span>**1.11 Save as**

Calls a file requester to enable you to choose a path and  $\leftrightarrow$ file to save

the project to.

## <span id="page-7-3"></span>**1.12 Menus**

Project New Load Save Save~as About GenCode Prefs Quit Screen Palette Type Window Name

Attrib

IDCMP

DriPens

Font

Gadgets Button

String Number Text ListView Palette Mx Scroller Slider

CheckBox Cycle Integer

> Arexx Macro1

 $\setminus$ 

Macro9 Setup ExecuteScript

## <span id="page-8-0"></span>**1.13 About**

Displays authors name, version number and arexx port name.

## <span id="page-8-1"></span>**1.14 GenCode**

This will generate the Blitz Basic2 code needed to generate the GUI display in your own programs.

## <span id="page-8-2"></span>**1.15 Prefs**

This menu item enables you to change various items concerning the generated~code and also how GUIToolKit looks and works( general ).

#### <span id="page-9-0"></span>**1.16 generated code**

Here you can enter the following settings that effect the final code that is generated. This information is saved with the project.

1. Screen id 2. Window id 3. Gadget list id 4. Project title.

#### <span id="page-9-1"></span>**1.17 general**

Sorry this item isn't finished yet.

## <span id="page-9-2"></span>**1.18 Quit**

Quits the progam of course!

#### <span id="page-9-3"></span>**1.19 Palette**

Sorry this option is not available yet.

### <span id="page-9-4"></span>**1.20 Type**

Here you can choose a low or high resolution screen, interlaced or not interlaced. The number of bit-planes, the title for the screen and a choise of

Workbench - open the window on the workbench screen. Custom - set up your own screen for your own use. Current - open on the currently used screen. Public - not yet available.

### <span id="page-9-5"></span>**1.21 Name**

Here you can alter the Windows title.

### <span id="page-10-0"></span>**1.22 Attrib**

This controls what system gadgets and properties the window will have. They are -

1. Sizing gadget. 2. Drag bar. 3. Depth gadget. 4. Close gadget. 5. Size right. 6. Size bottom.

- 7. Backdrop.
- 8. Gimmezerozero.
- 9. Borderless.
- 10. Active.

Just check mark the one's you want.

#### <span id="page-10-1"></span>**1.23 IDCMP**

This configures what events your window wants to know about. See the Blitz manual or ROM Kernal Libraries book for more details.

#### <span id="page-10-2"></span>**1.24 Arexx**

GUIToolKit has an arexx port called "GUITLREXX" you can write  $\leftrightarrow$ scripts and execute them directly from this program via the menu item "Arexx/ExecuteScript". You can also set up 10 menu items to execute scripts directly with "Arexx/SetUp". Here is a list of the arexx commands so far, I hope to extend this in the future - Gadgets NoOfGadgets returns the value in RESULT GadgetX GadgetY GadgetType MoveGadget <Index>,<XOffset>,<YOffset> SizeGadget <Index>,<AddToWidth>,<AddToHeight> Borders NoOfBorders returns the value in RESULT AddBorder <X>,<Y>,<Width>,<Height> MoveBorder <Index>,<X>,<Y>

Text LinesOfText returns the value in RESULT AddText <Text>,<X>,<Y> Misc Quit Version

UpdateDisplay

#### <span id="page-11-0"></span>**1.25 DriPens**

#### <span id="page-11-1"></span>**1.26 Font**

#### <span id="page-11-2"></span>**1.27 Copy**

Click on this gadget or press 'C' and then click on any gadget in your window (number and text gadgets cannot normally be selected however you may select them in GUIToolKit be clicking the upper left hand corner of the gadget) a floating outline of that gadget will appear under the mouse pointer, move to the required position and click LMB. the edit requester for that gadget will appear with identical values allready filled in (only the x & y values will be different)

#### <span id="page-11-3"></span>**1.28 Gadgets**

To add a gadget to your window simply select the type of gadget you want from this menu list. Then press the LMB at the start position of the gadget and holding the LMB down, drag a box out to the final size you want.

Then a window will pop up enabling you to alter various settings of the gadget you have created.

#### <span id="page-11-4"></span>**1.29 UpdateDisplay**

When your script has finished running you will need to add this command at the end of your script in order to see the result.

#### <span id="page-11-5"></span>**1.30 Edit**

Click on this gadget or press 'E' and then click on any gadget in your window (number and text gadgets cannot normally be selected however you may select them in GUIToolKit be clicking the upper left hand corner of the gadget) this will bring up the same requester window as when you created the gadget originaly.

#### <span id="page-12-0"></span>**1.31 Move**

Click on this gadget or press 'M' and then click on any gadget in your window (number and text gadgets cannot normally be selected however you may select them in GUIToolKit be clicking the upper left hand corner of the gadget) a 'floating box' will appear under the mouse pointer, simply move to the required position then click LMB.

#### <span id="page-12-1"></span>**1.32 Size**

Click on this gadget or press 'S' and then click on any gadget in your window (number and text gadgets cannot normally be selected however you may select them in GUIToolKit be clicking the upper left hand corner of the gadget) and hold, a 'rubber band' will appear under the mouse pointer simply stretch to the dessired size then release LMB.

#### <span id="page-12-2"></span>**1.33 Del**

Click on this gadget or press 'D' and then click on any gadget in your window (number and text gadgets cannot normally be selected however you may select them in GUIToolKit be clicking the upper left hand corner of the gadget) a comfirmation requester will appear then the gadget will be removed.

### <span id="page-12-3"></span>**1.34 Add**

To add borders around groups of gadgets click on this gadget on the tool-bar. Then click LMB once and hold for the starting position and drag out to the dessired size.

#### <span id="page-12-4"></span>**1.35 Edit**

Click this gadget and a second toolbar will appear at the bottom of the screen. This will enable you to manipulate the highlighted border in your window. Select the border to work on using the next button.

## <span id="page-13-0"></span>**1.36 Add**

You can add text directly onto your window by selecting this button from the 'Tool-bar'.

## <span id="page-13-1"></span>**1.37 Edit**

This button will bring up a second window which will enable your to alter, add, move and delete lines of text. Select the line to work on from the list.

## <span id="page-13-2"></span>**1.38 Index**

Index of database 1dda2330-0

#### Documents

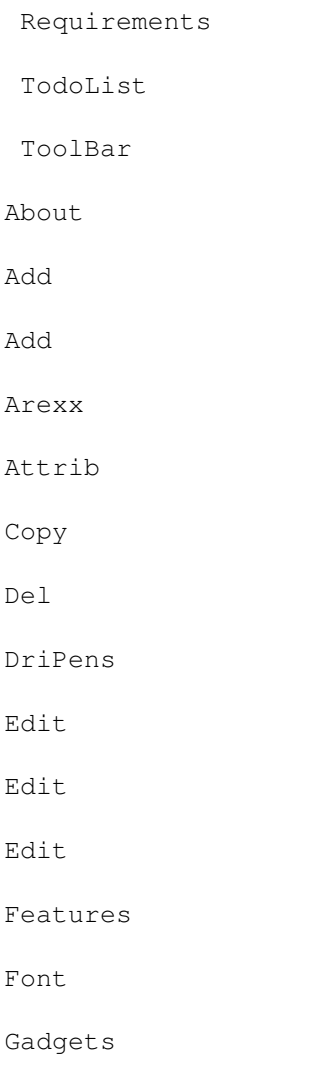

GenCode

general

generated code

GUIToolKit V1.5

IDCMP

Instalation

Introduction

Load

Menus

Move

Name

New

Palette

Prefs

Quit

Save

Save~as

Size

Type

UpdateDisplay Buttons

~TodoList

~ToolBar

About

Add

Add

Arexx

Attrib

borders

Copy

Del

DriPens

Edit

Edit

Edit

Features

Font

gadgets

GenCode

general

Generate

generated~code

IDCMP

IDCMP~flags.

Instalation

Introduction

Load

Menus

Move

Name

New

Palette

Prefs

Quit

Requirements

save

Save~as

Screens

Size

Text.

Type

UpdateDisplay

window